# Hvordan reinstallere Citrix Workspace på Mac

Brukerveiledning 1.0

1. Åpne safari og skriv inn<https://citrix.no/downloads>

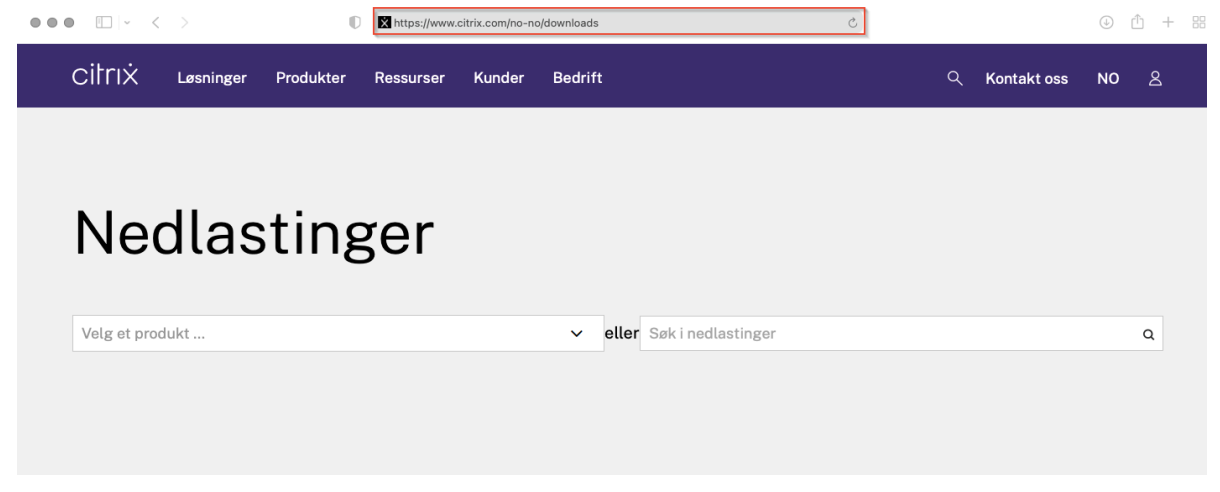

#### Populære nedlastinger

2. Scroll ned på nettstedet til du finner «Citrix Workspace app», og trykk på «Citrix Workspace app»

## Populære nedlastinger

**Citrix Workspace App** 

Få tilgang til alt du trenger av SaaS-, mobil- og nettapper og -filer på ett sted.

#### **Citrix ADC**

Gjør appleveranser i hybrid- og multiskymiljøer enklere.

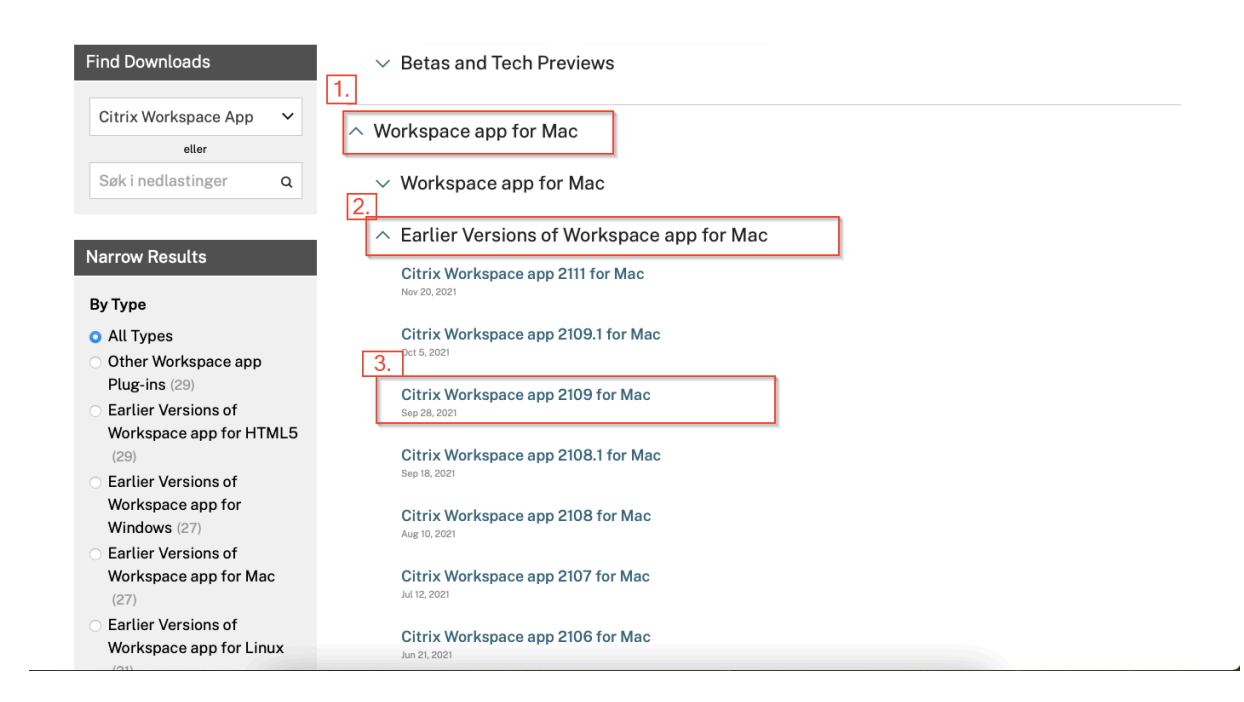

4. Trykk så på «Download Citrix Workspace app for mac»

(1) / Nedlastinger / Citrix Workspace App / Earlier Versions of Workspace app for Mac / Citrix Workspace app 2109 for Mac

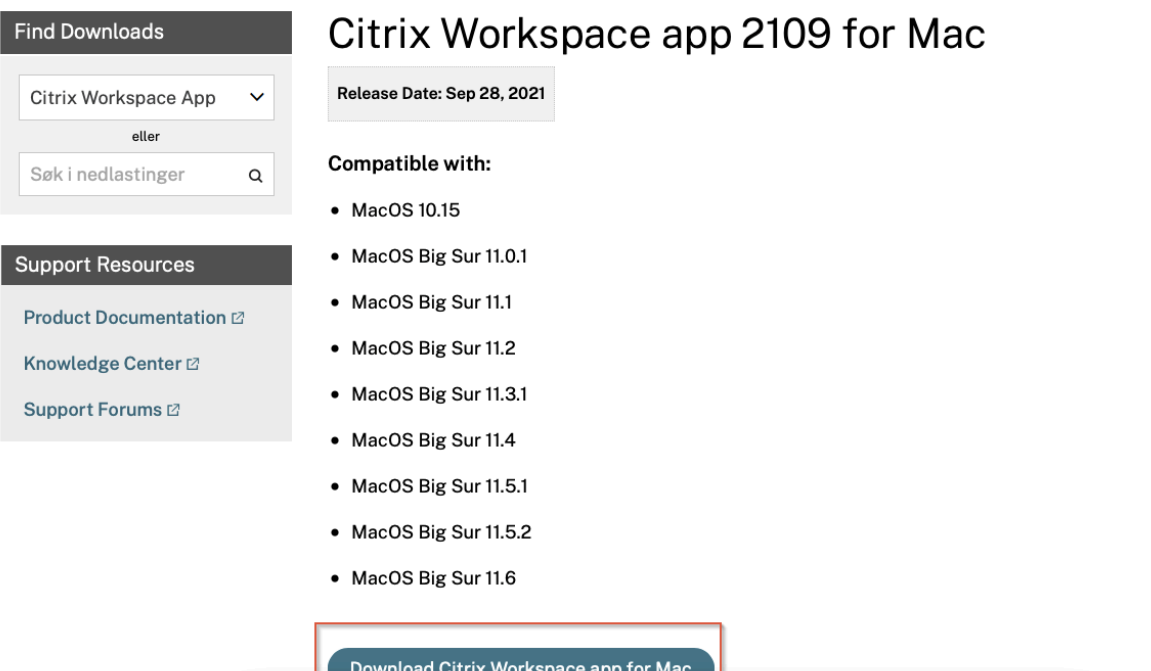

5. Vent til nedlastningen er ferdig, trykk på nedlastninger, deretter trykker du på «CitrixWorkspaceAPP.dmg»

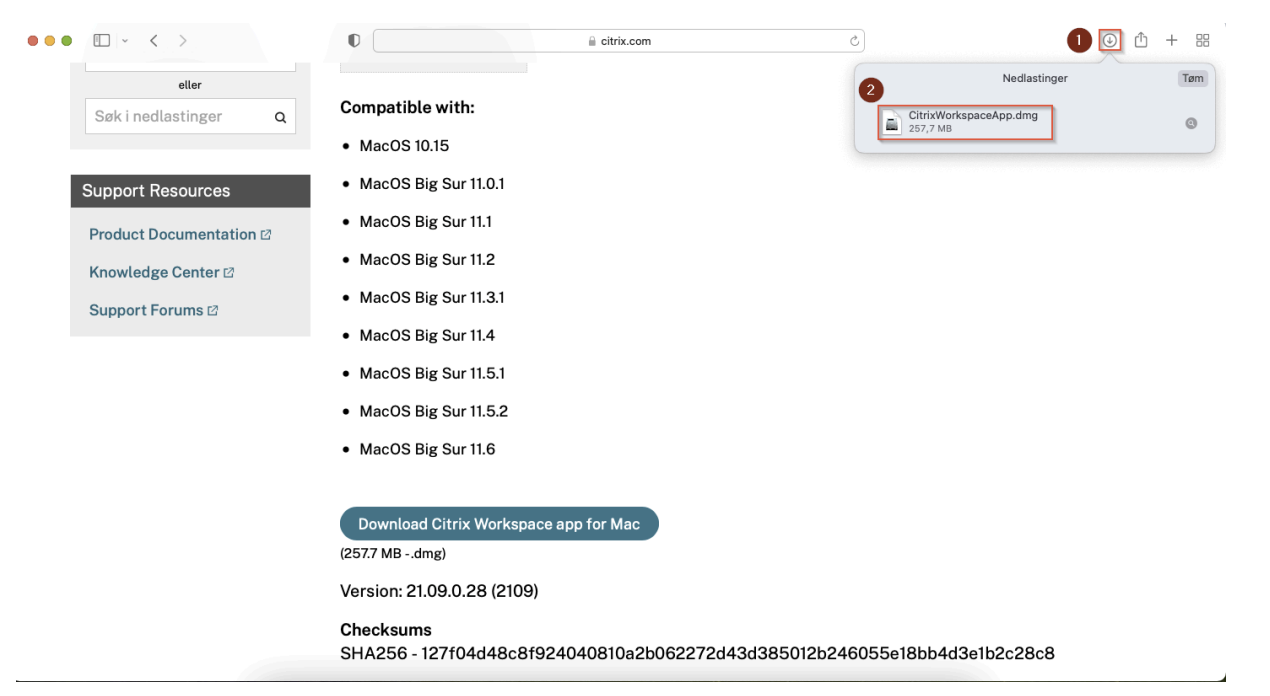

6. Trykk på Uninstall Citrix workspace

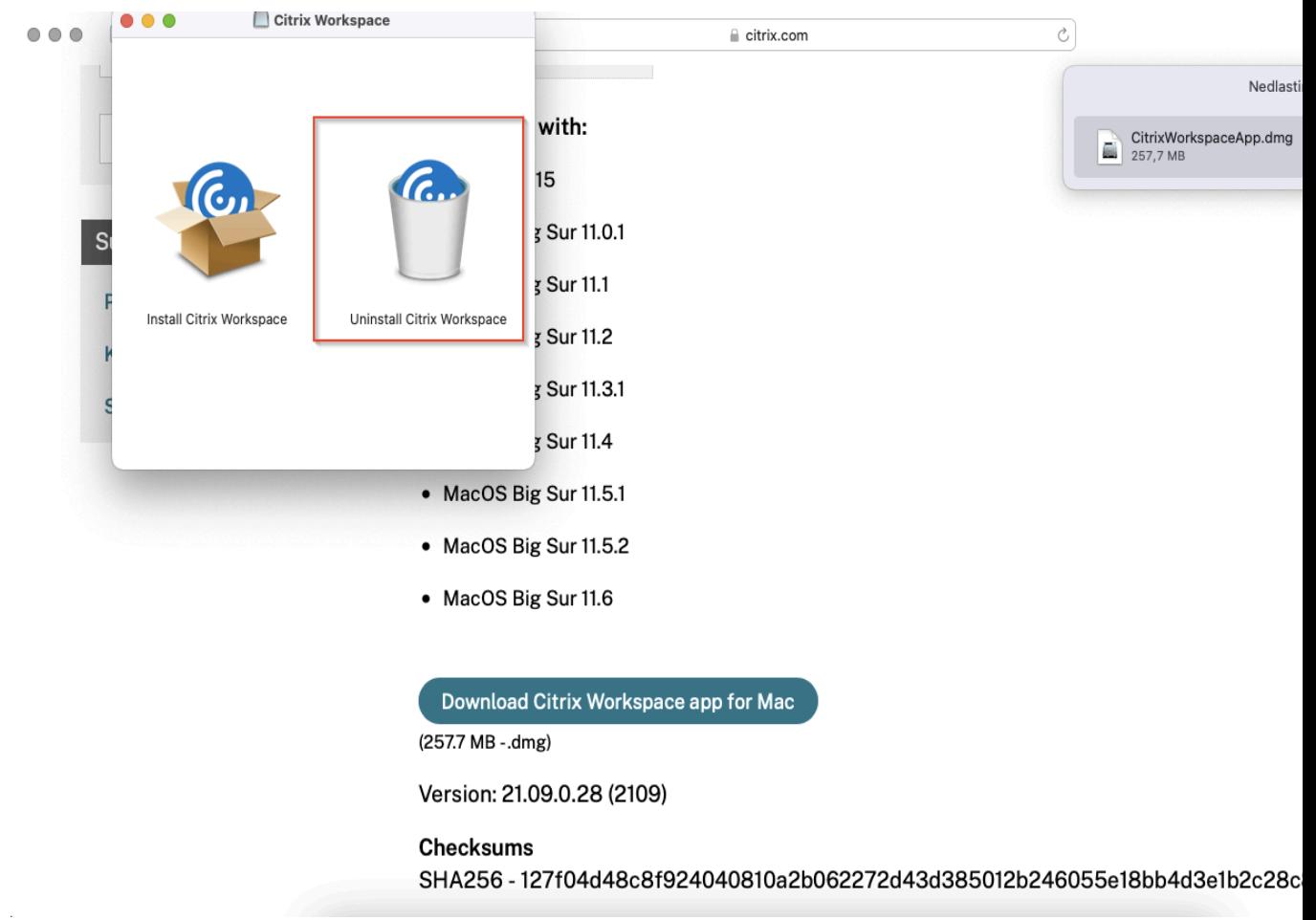

## 7. Trykk på åpne

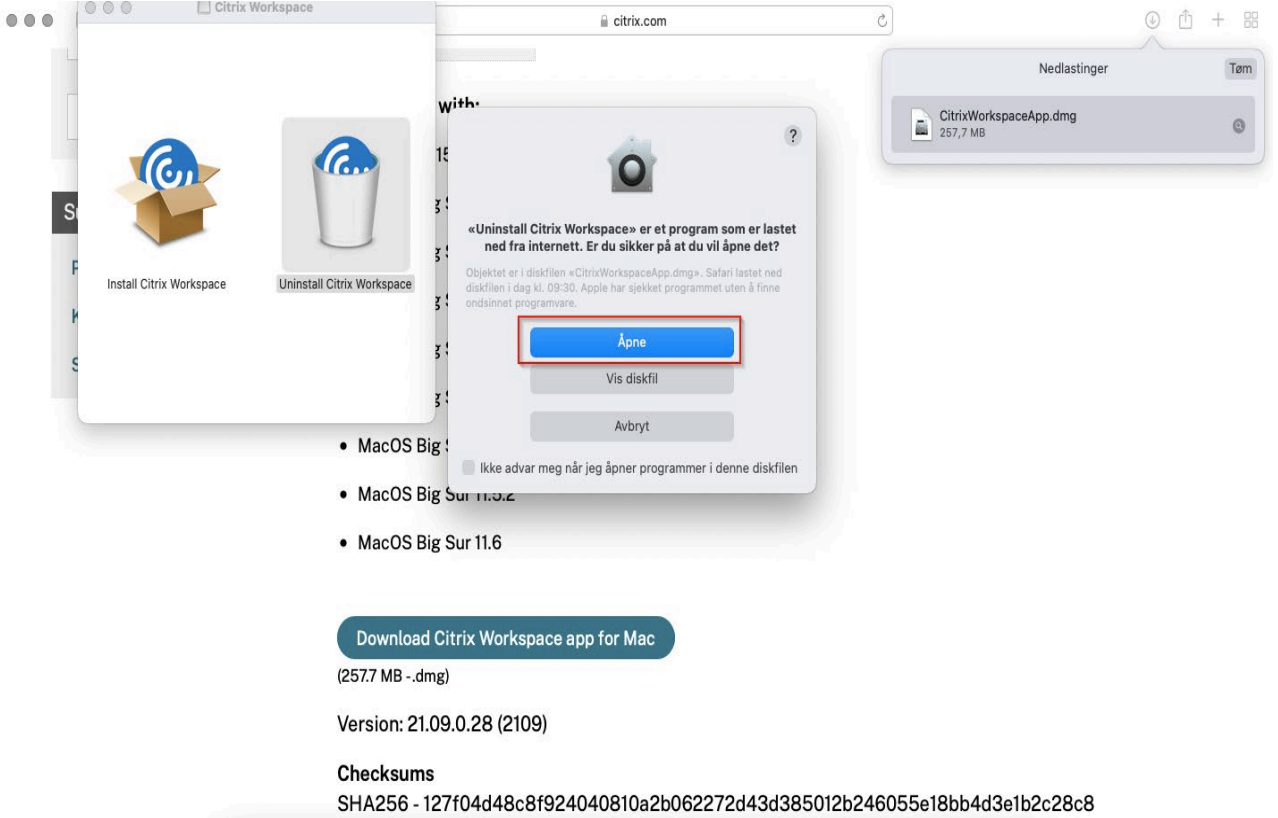

8. Trykk på Continue

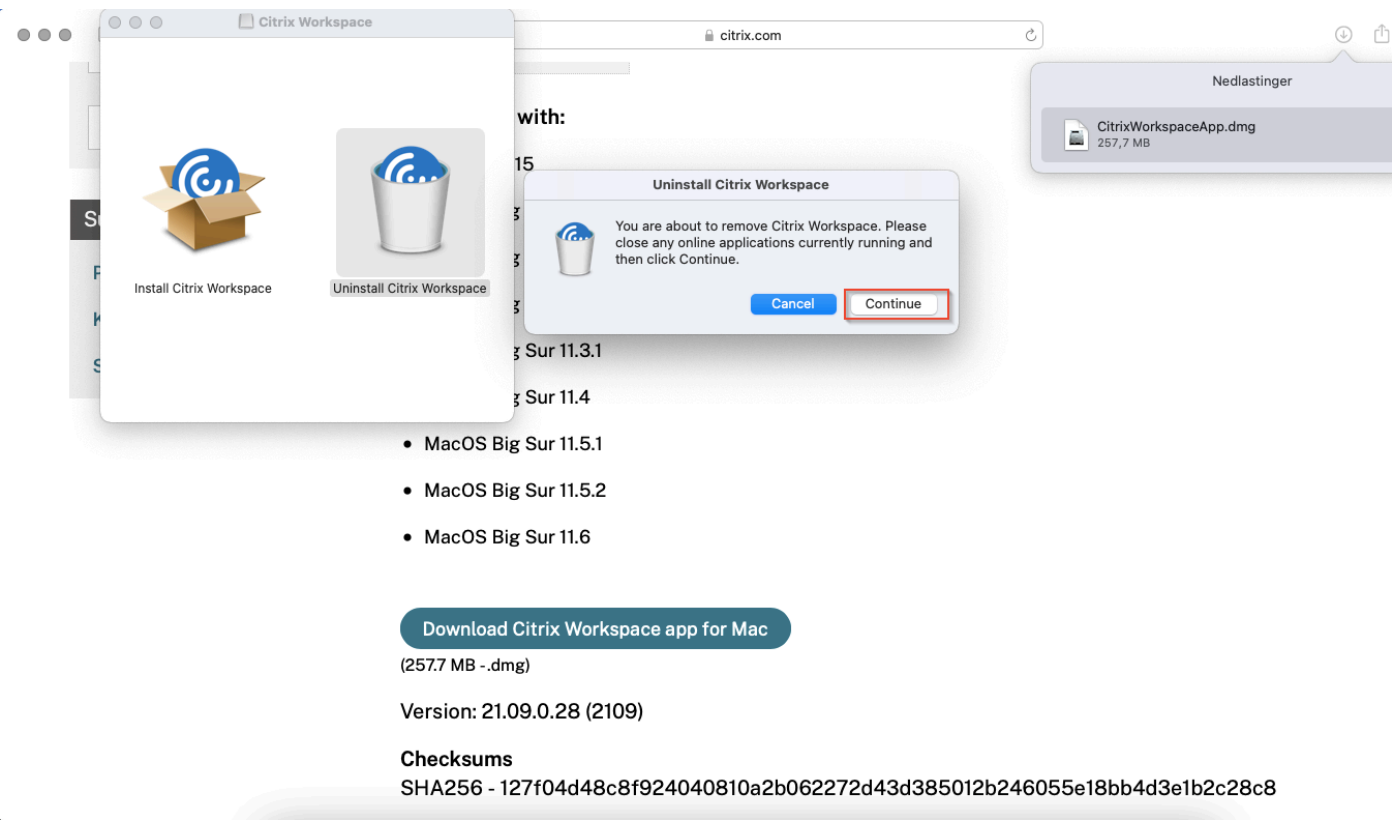

Ñ.

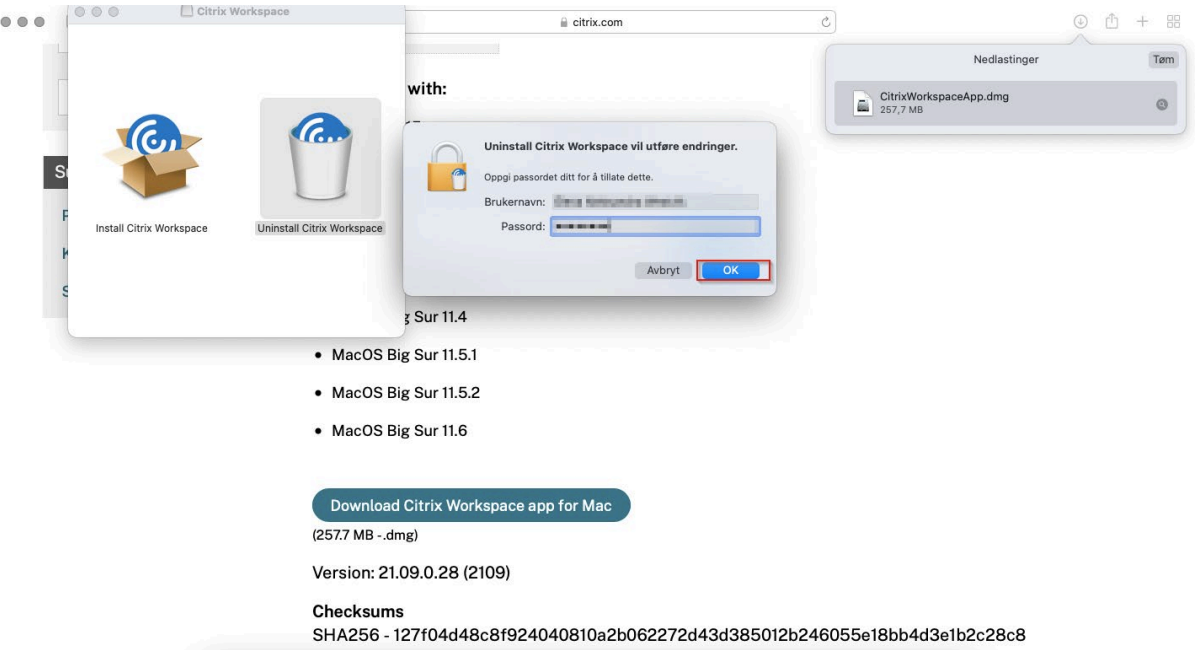

10. Trykk på quit, deretter trykk på install Citrix Workspace

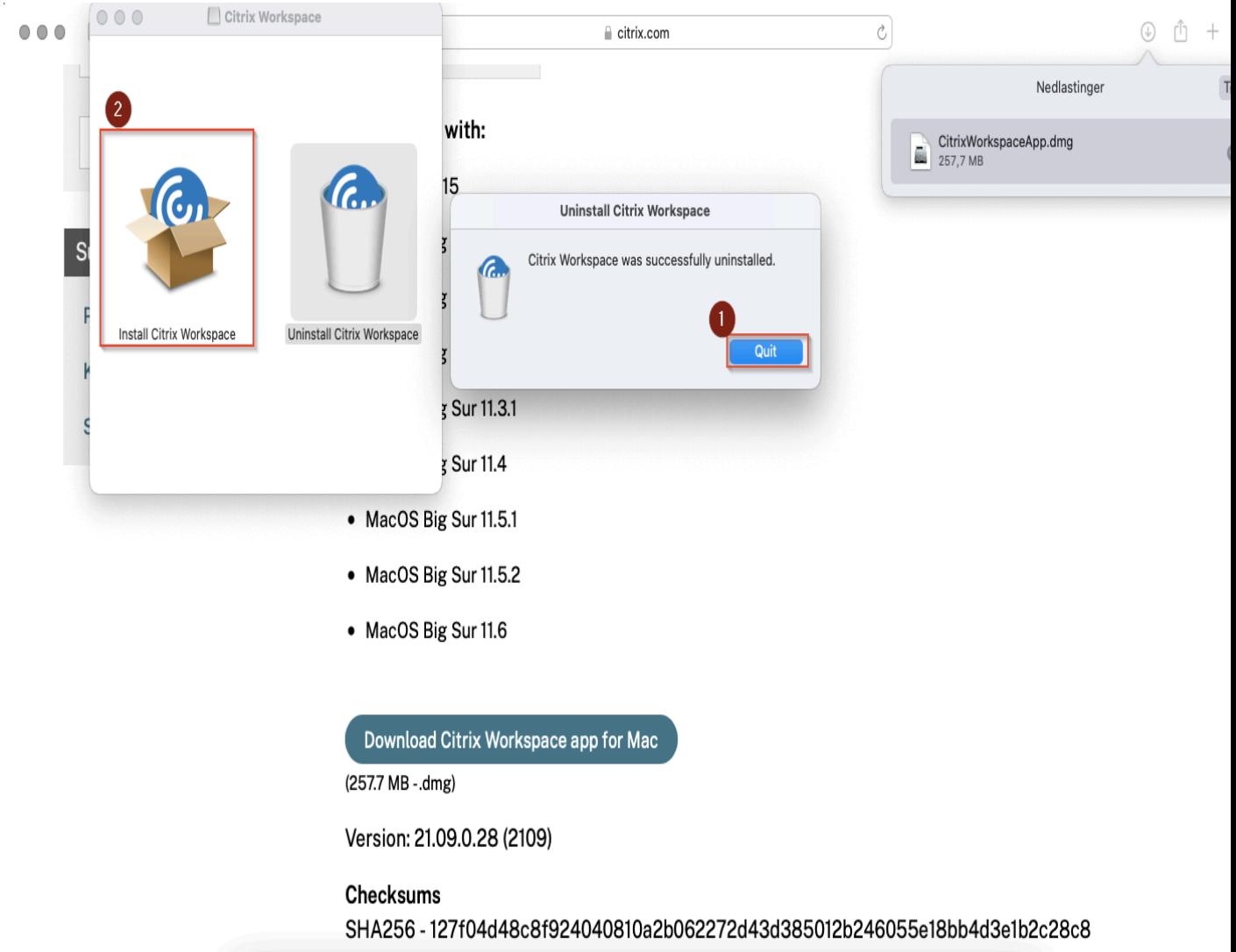

## 11. Trykk på Tillat

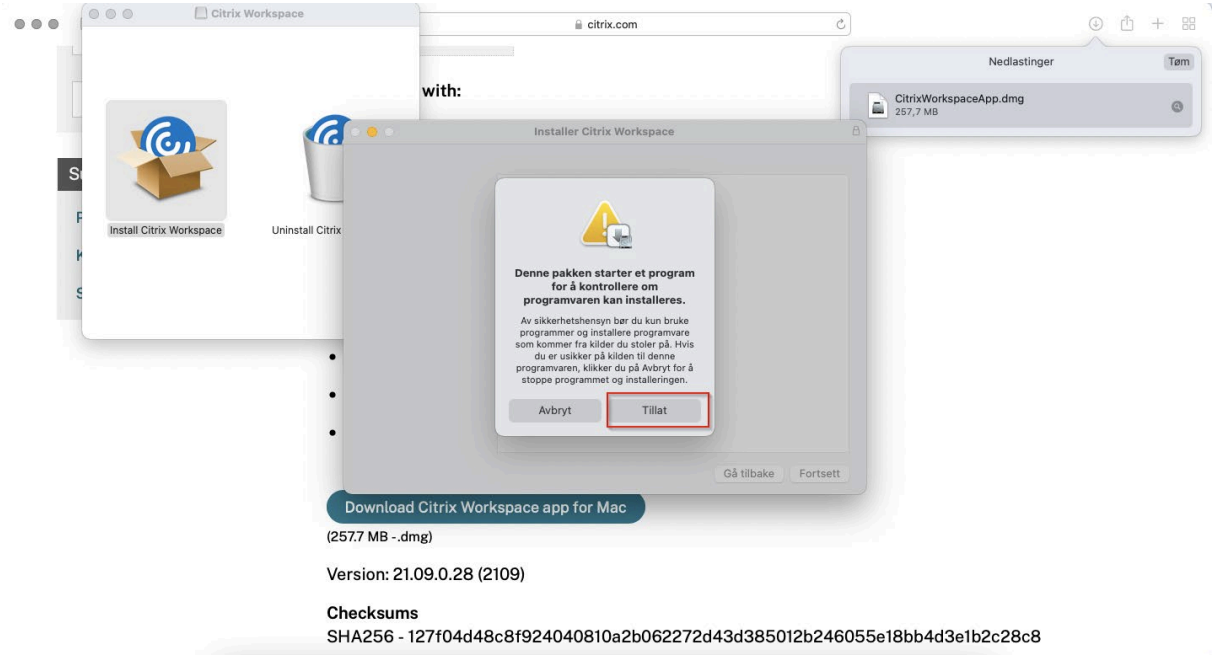

12. Trykk på fortsett

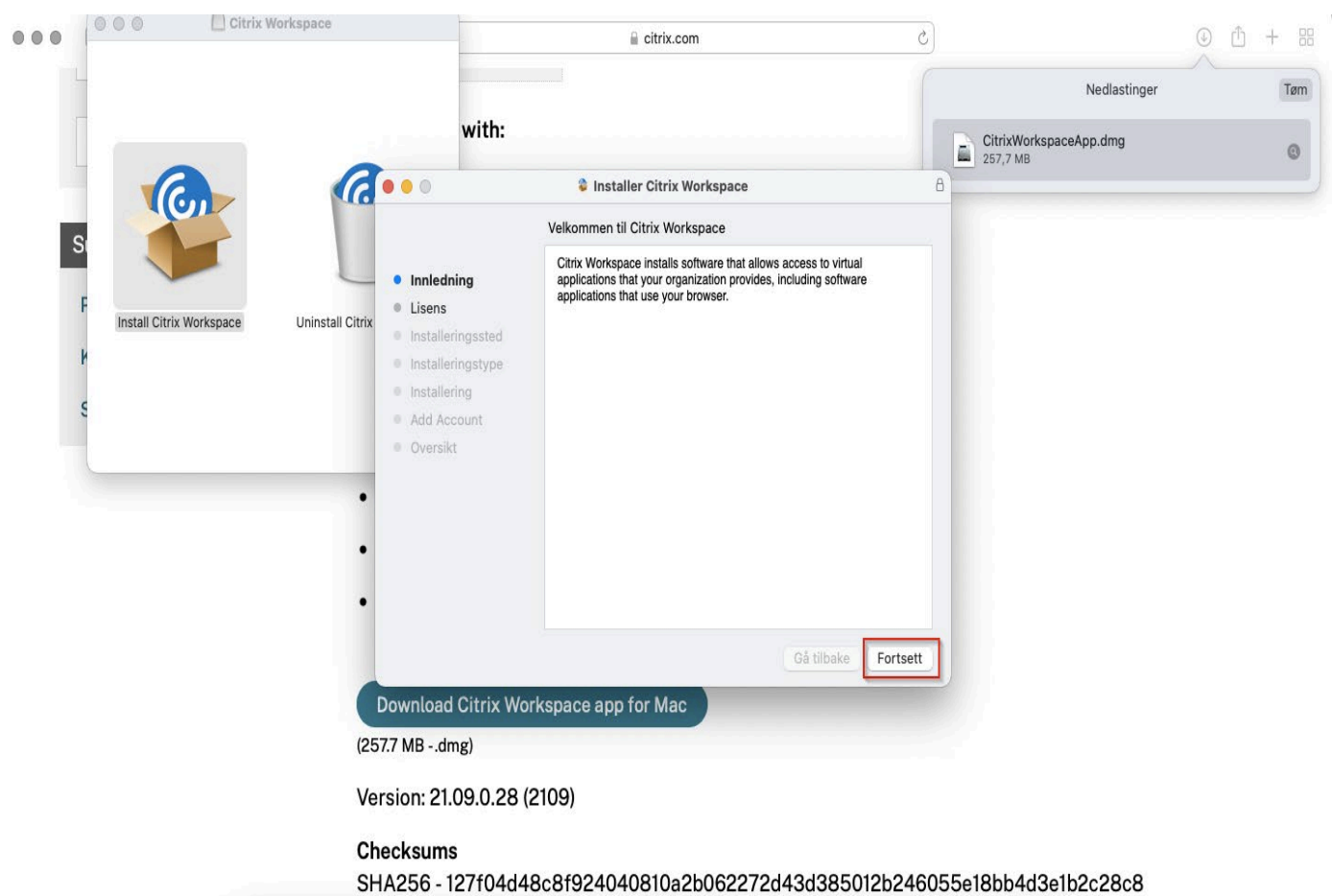

## 13. Trykk på Continue

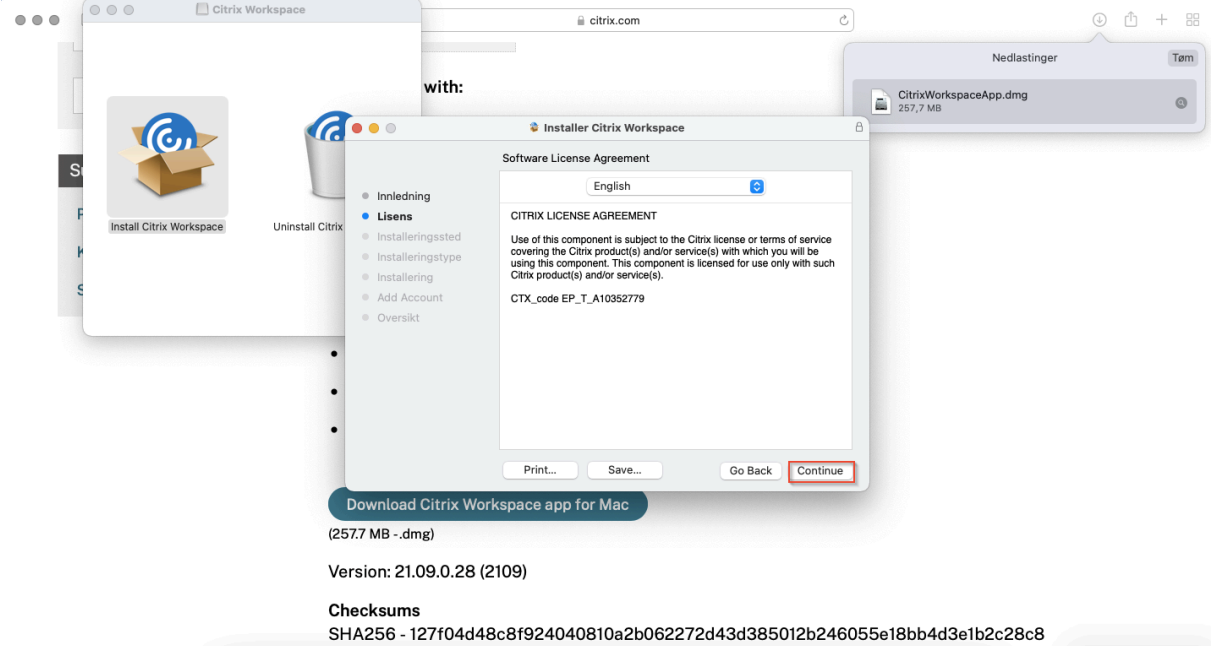

14. Trykk på Agree

Ĺ.

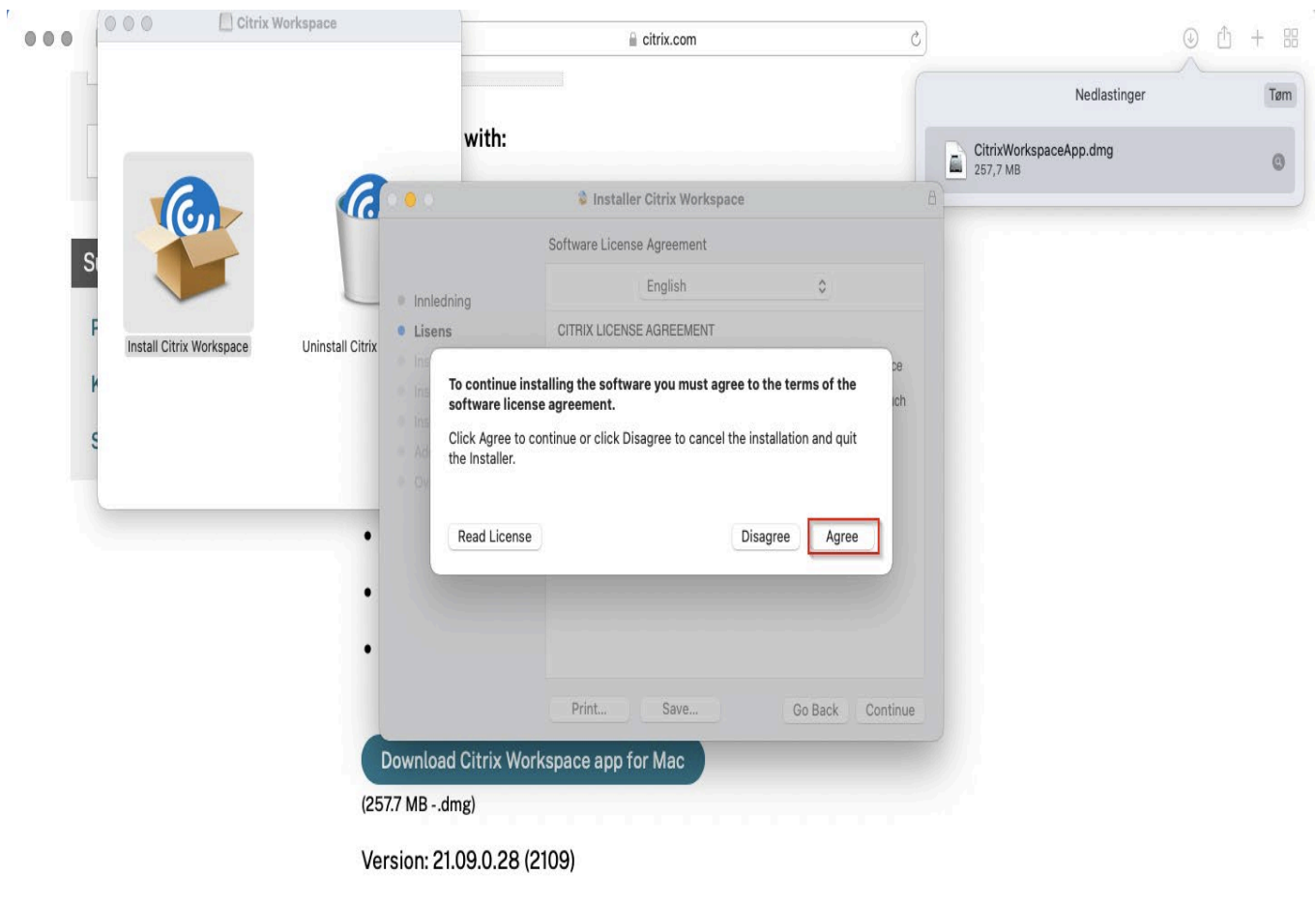

#### Checksums

SHA256 - 127f04d48c8f924040810a2b062272d43d385012b246055e18bb4d3e1b2c28c8

## 15. Trykk på installer

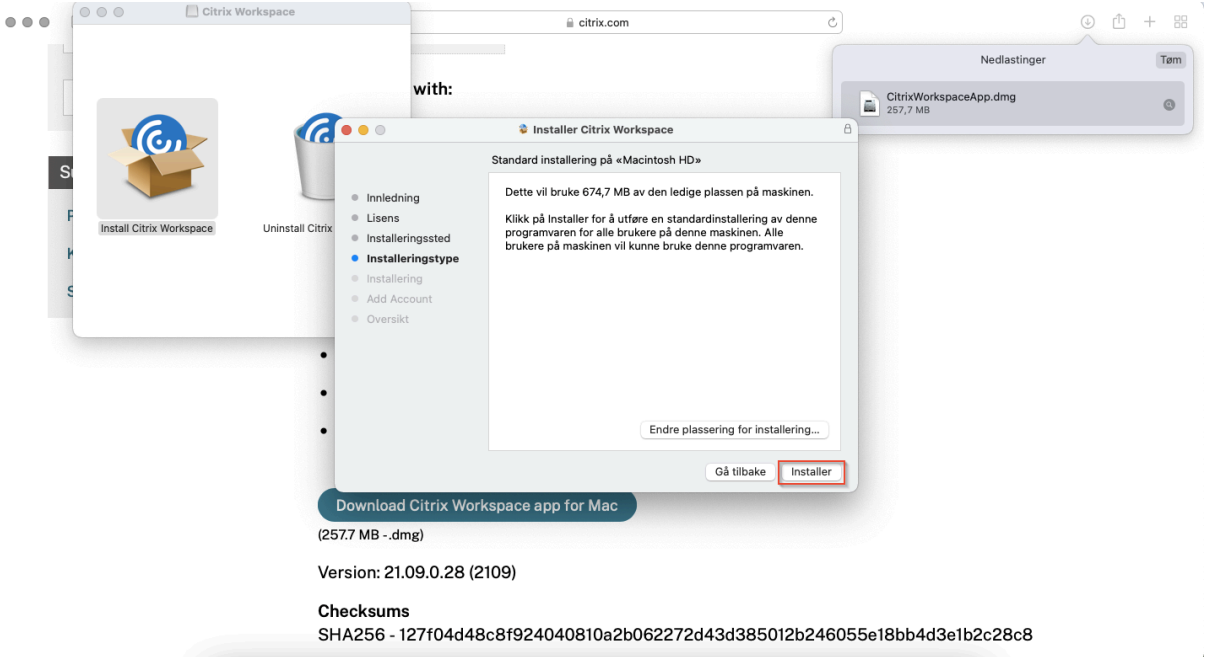

16. verifiser med pålogging og trykk Installer programvare

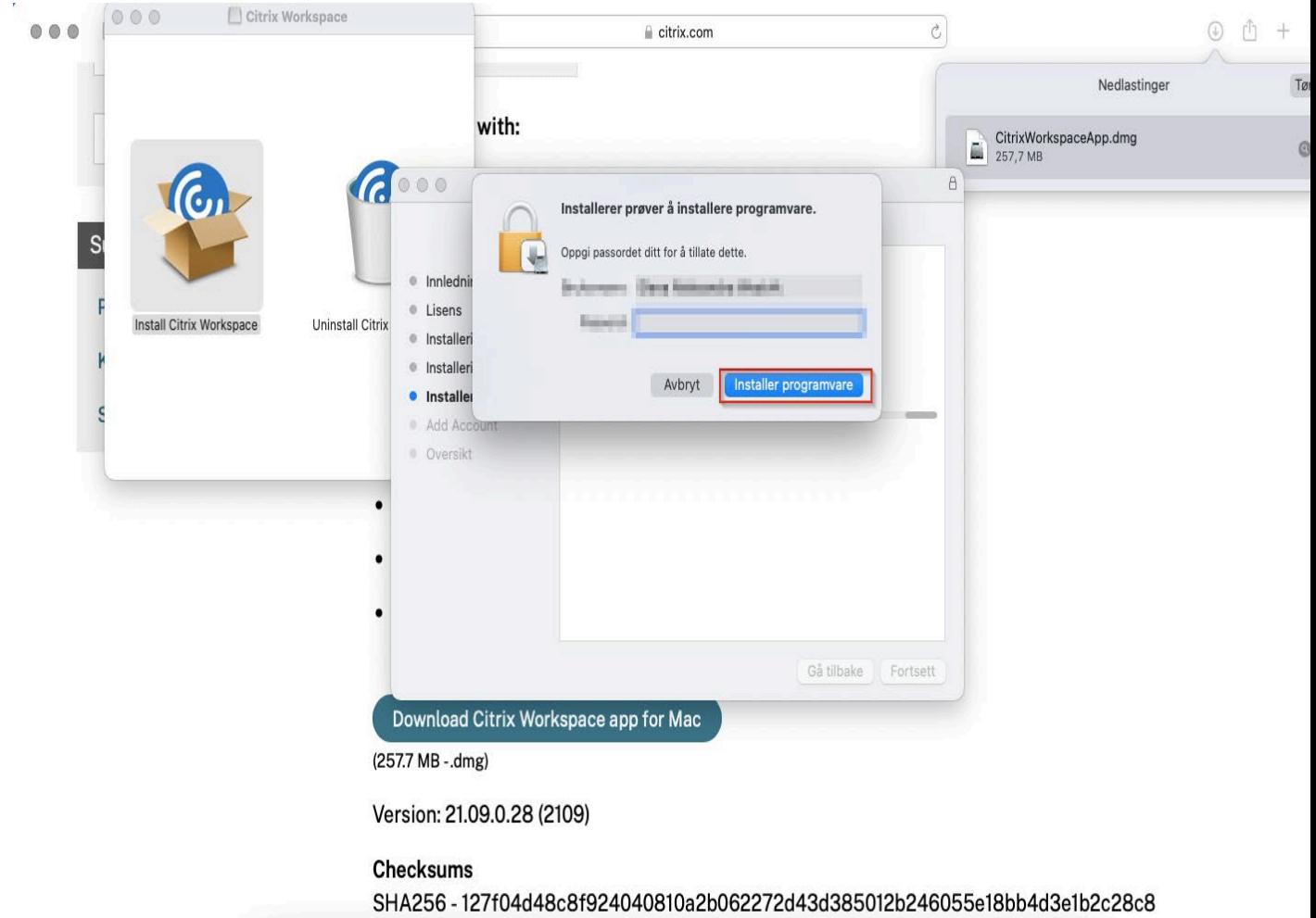

## 17. Trykk fortsett

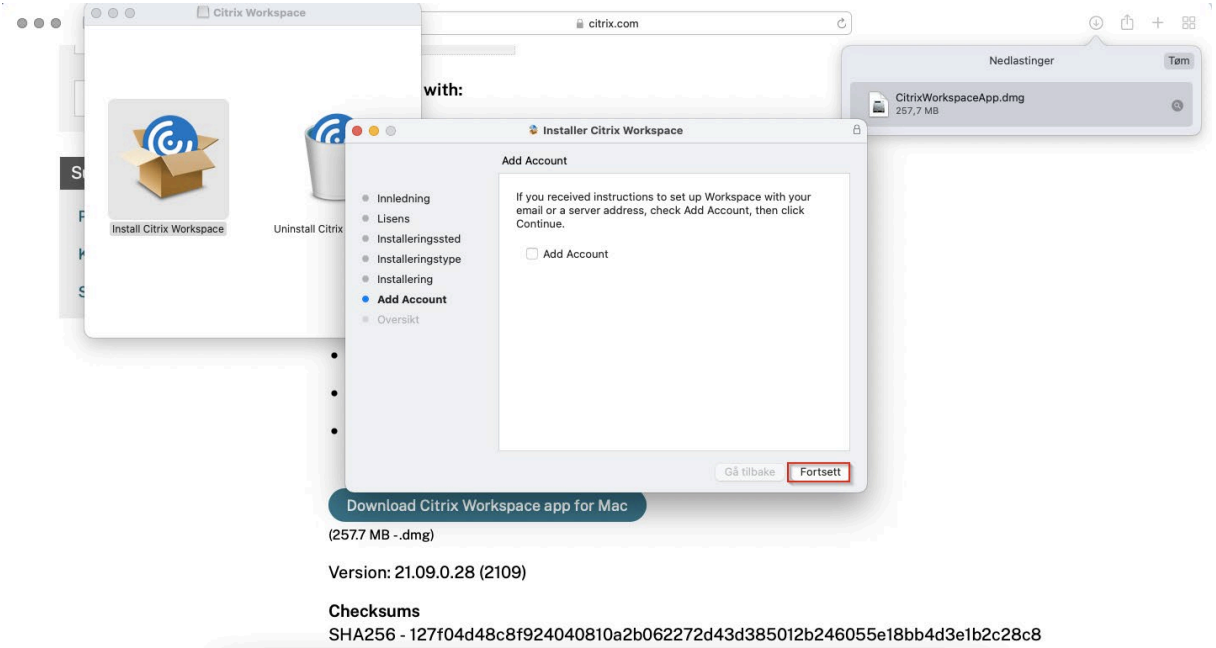

## 18. Trykk lukk

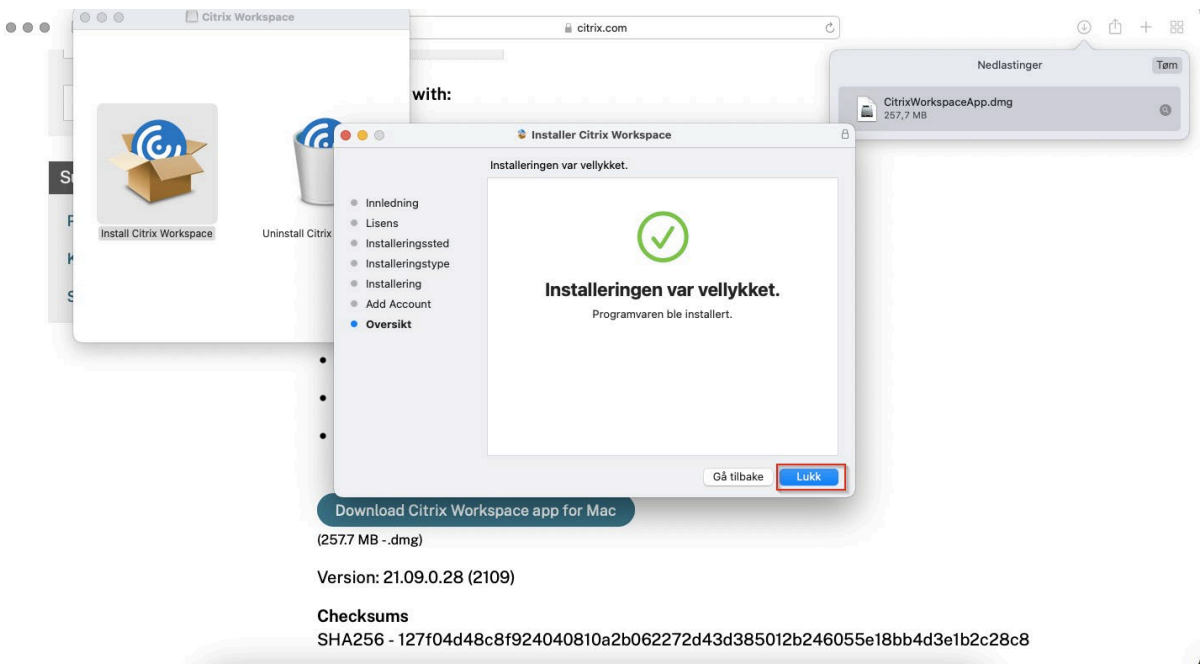